# PASSO A PASSO PARA ACESSAR O CONTRA-CHEQUE (HOLERITE) ON-LINE

- PASSO 1:  $\bullet$ 
	- 1. ACESSAR O SITE NO CELULAR ATRAVÉS DO LINK https://www.saogeraldodoaraguaia.pa.gov.br/
	- 2. CLICAR NOS 3 TRAÇOS

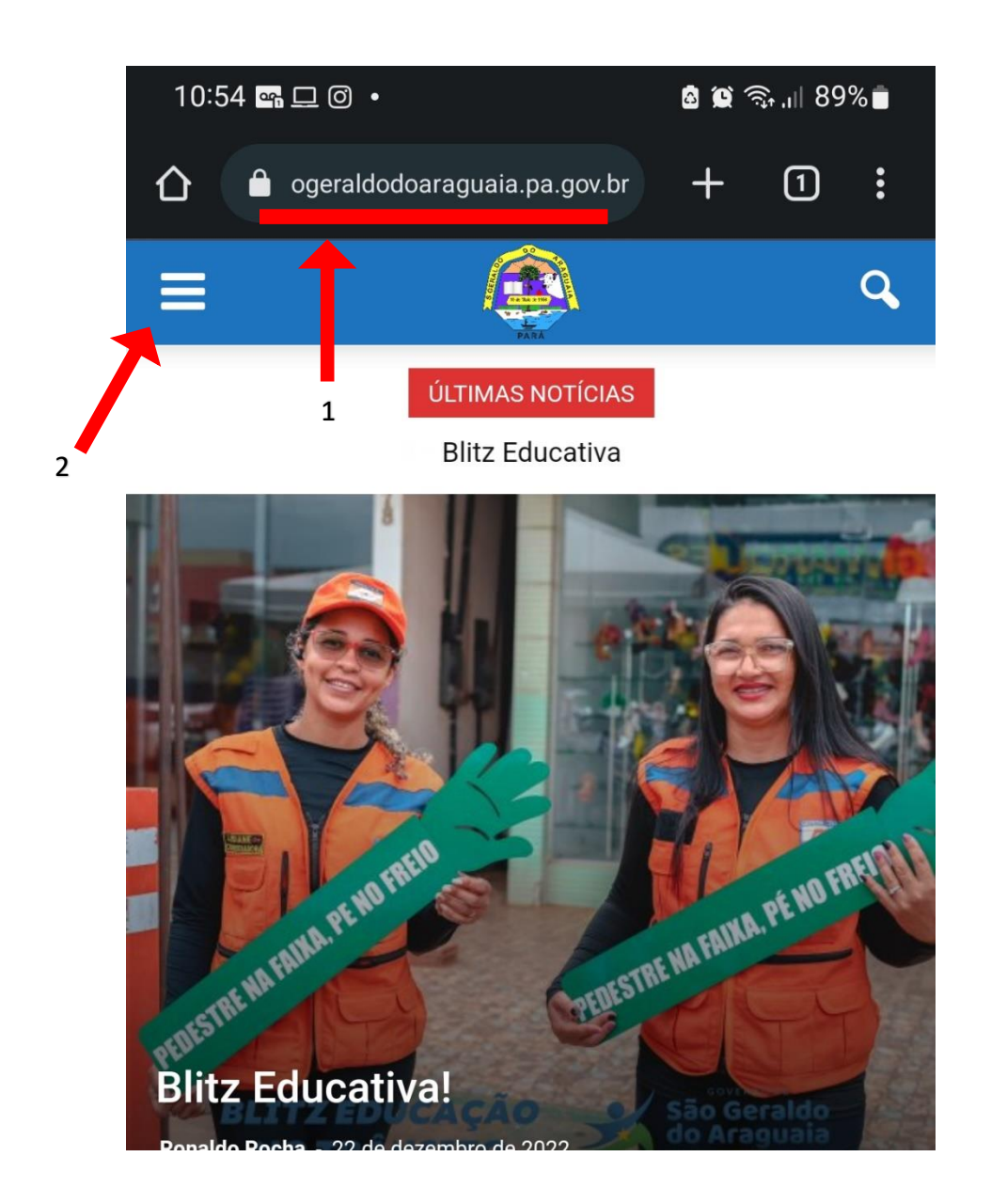

#### **PASSO 2:**

- 1. CLICAR NA ABA SERVIDOR
- 2. DEPOIS CLICAR EM CONTRA CHEQUE ON-LINE:

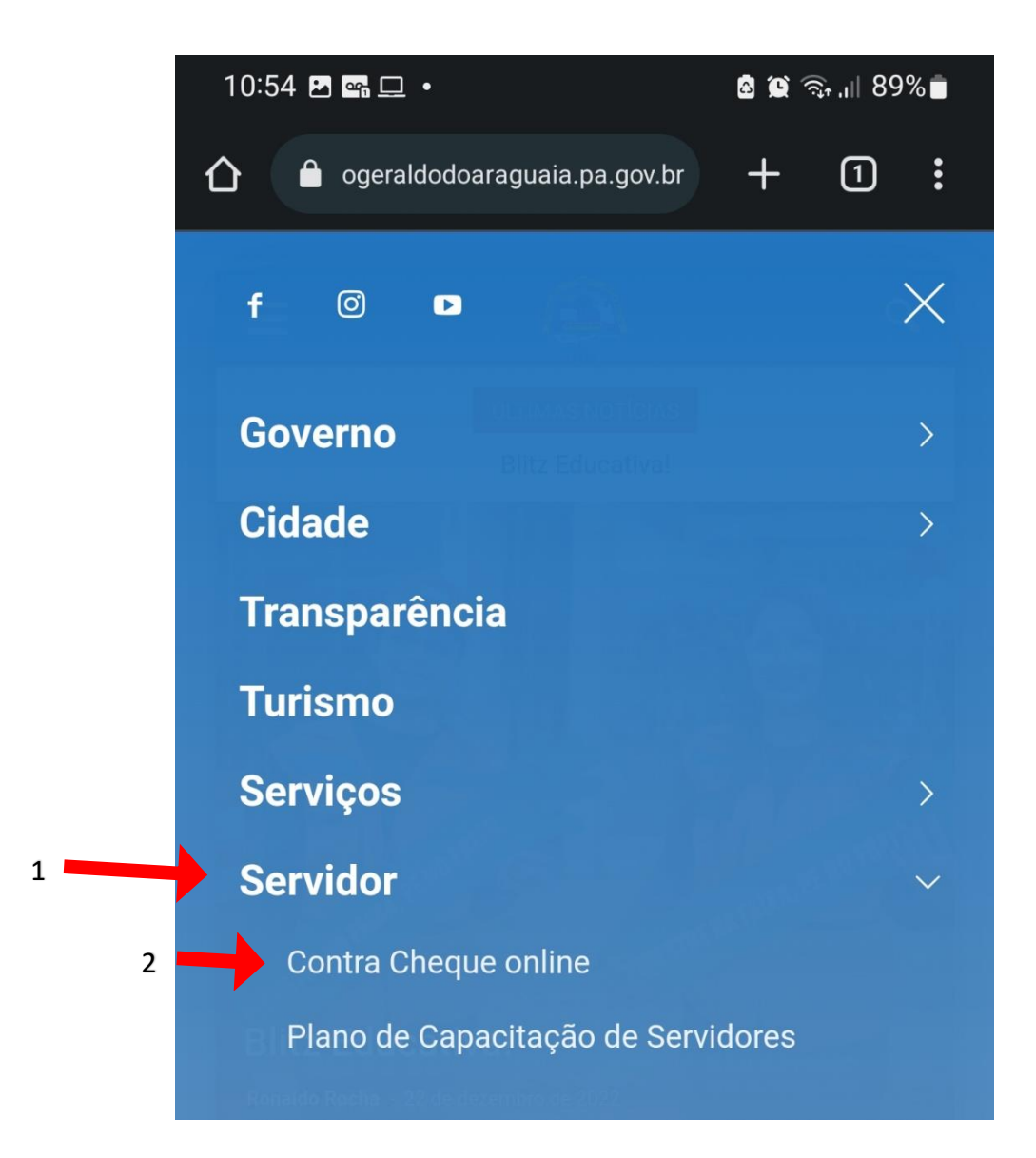

## • **PASSO 3:**

CASO A SENHA JÁ TENHA SIDO CADASTRADA PELO PROPRIO SERVIDOR, BASTA INSERIR USUARIO E SENHA.

O SERVIDOR QUE AINDA NÃO CADASTROU A SENHA, O USUARIO E A SENHA PADRÃO SEMPRE SERÁ OS NUMEROS DO **CPF**, APENAS OS NUMEROS, NÃO COLOCAR OS PONTOS E TRAÇOS.

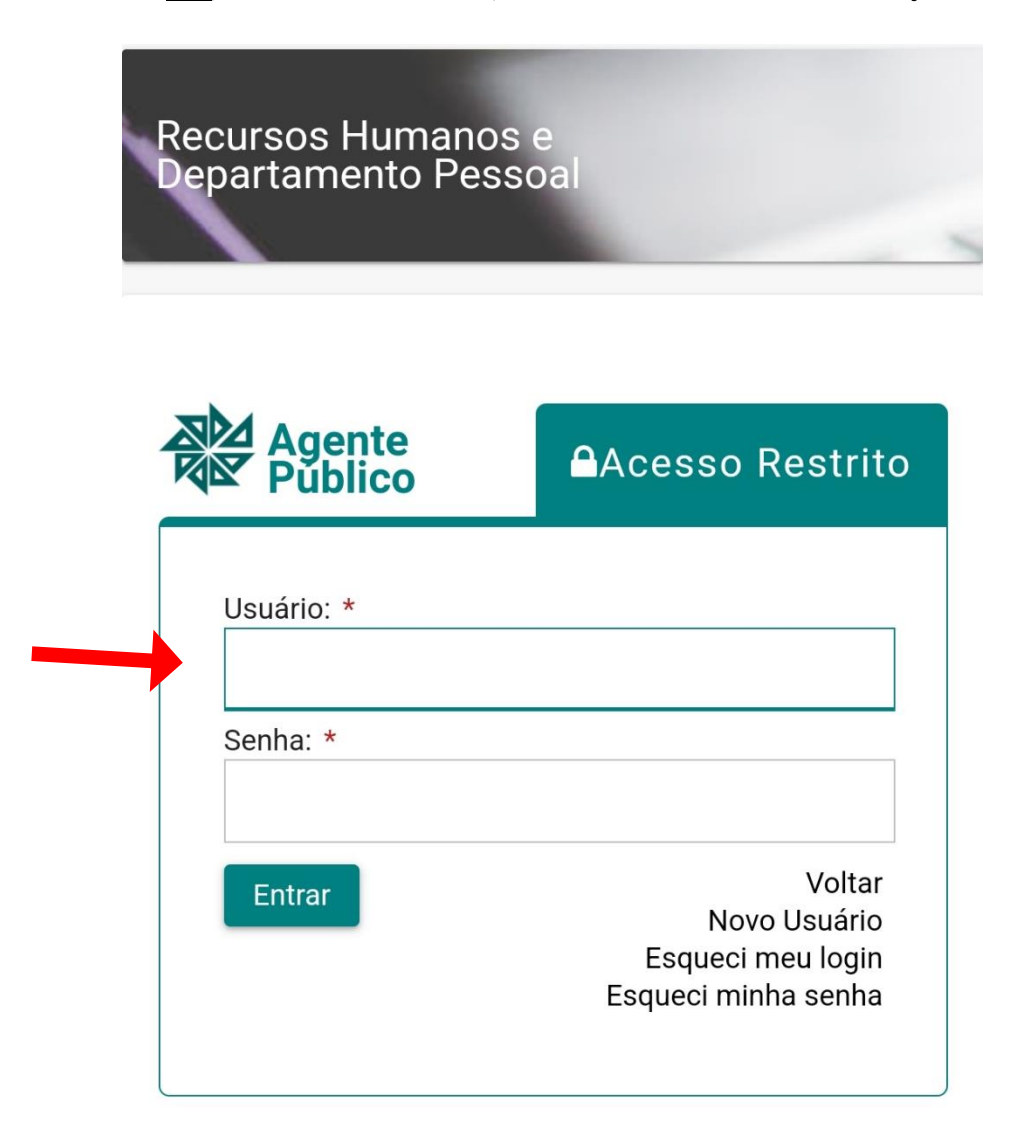

- PASSO 4:  $\bullet$
- CLICAR NESSE ICONE **(CALC)** NO SEU CELULAR, PARA ABRIR O MENU.

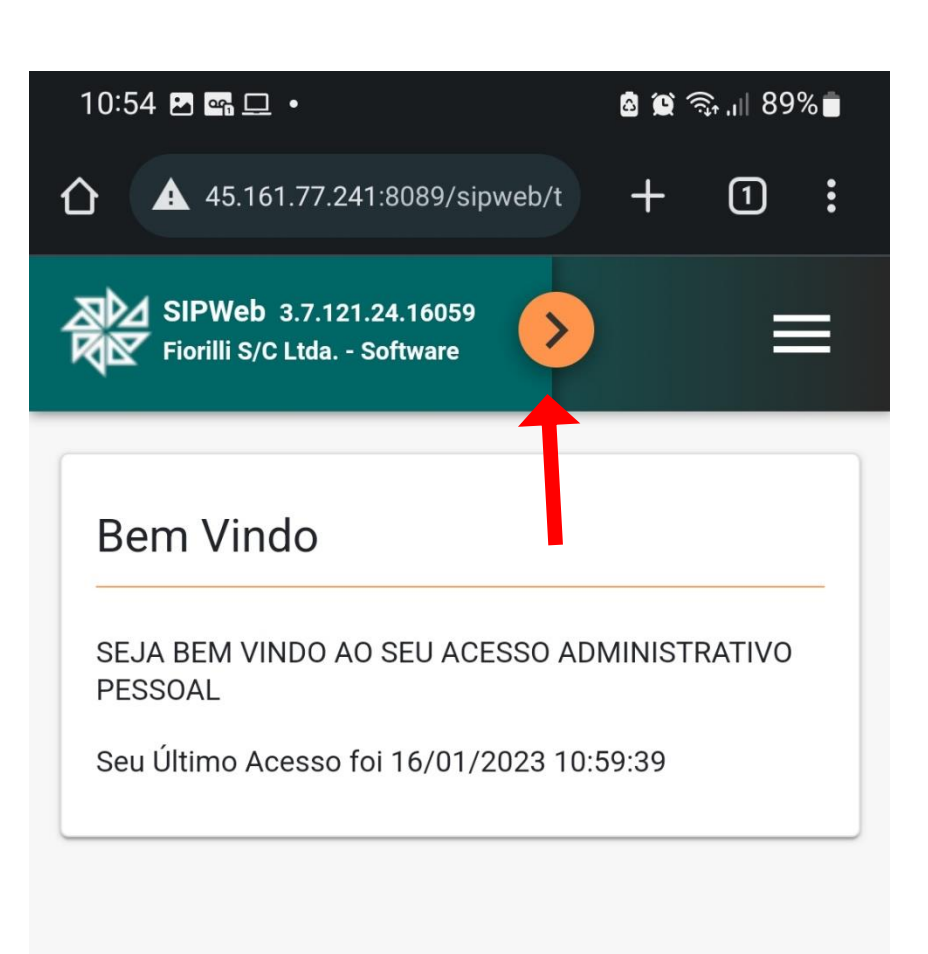

## • PASSO 5:

1. LOGO APÓS BASTA CLICAR NA HABA HOLERITE

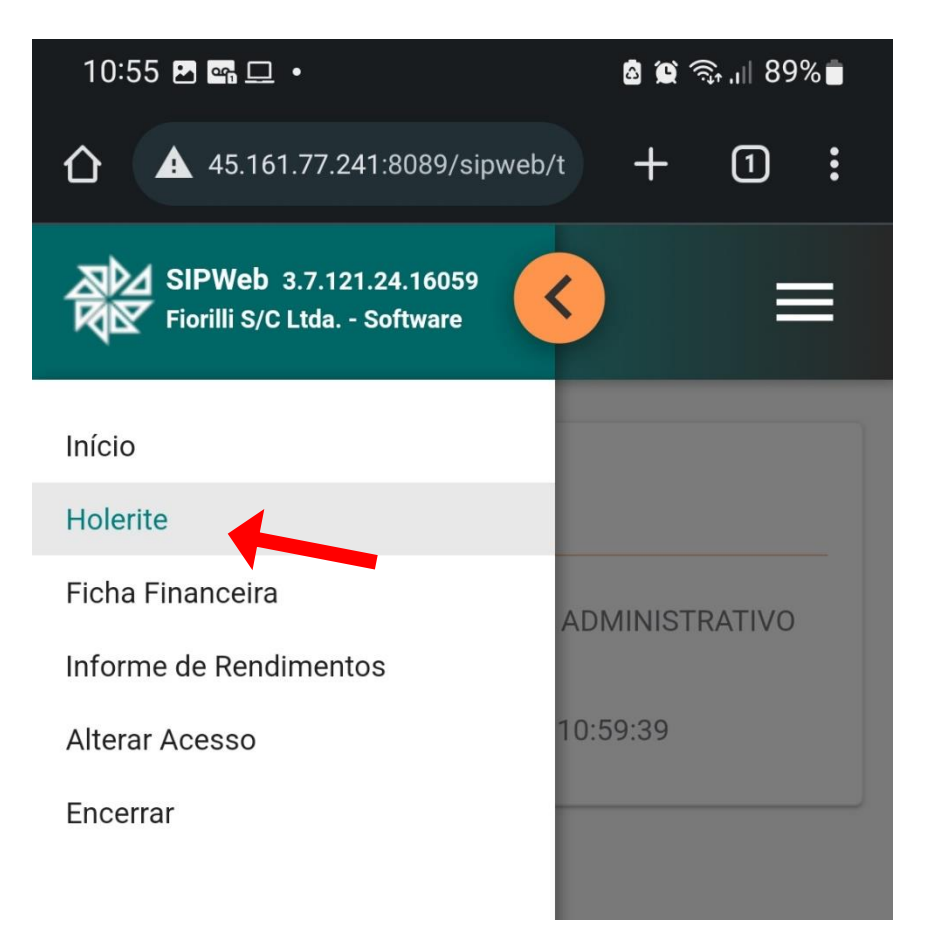

## PASSO6:

- 1. ESCOLHER O MÊS E ANO DESEJADO
- 2. CLICAR EM VIZUALIZAR

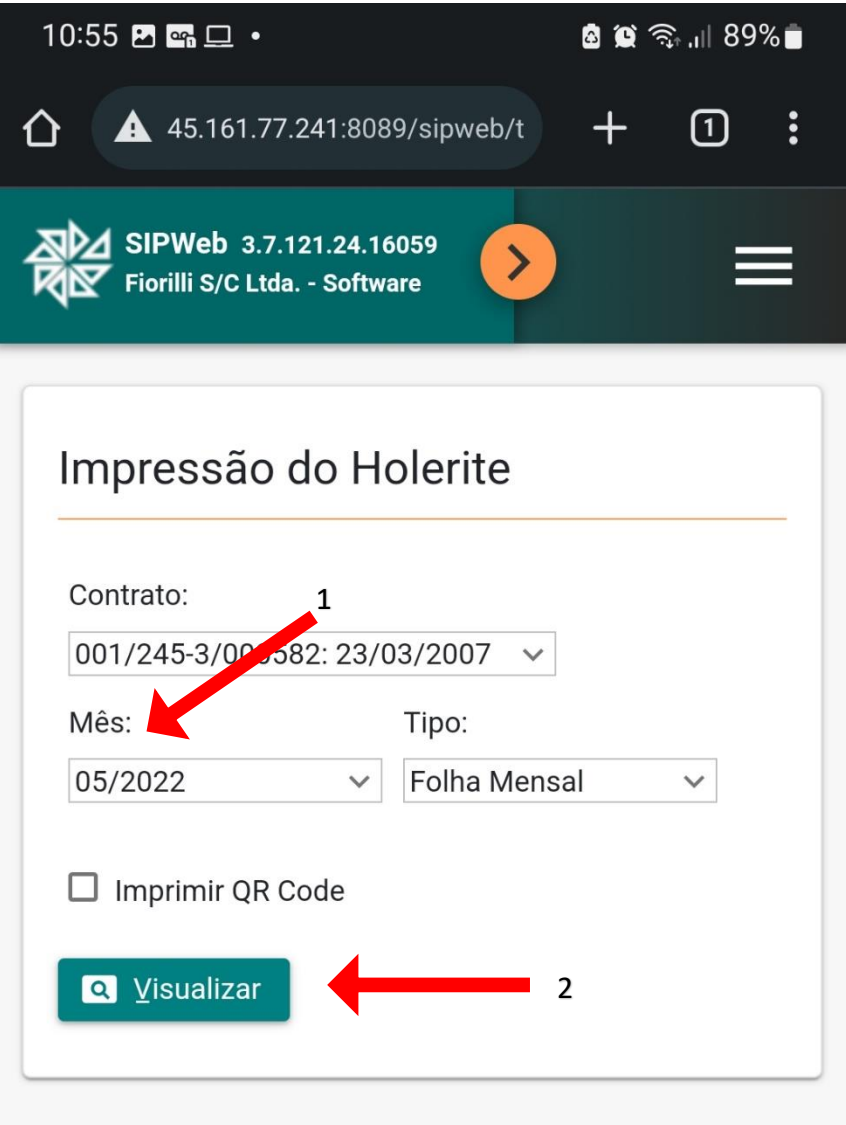